## **How to configure an iPhone using POP3**

This article explain show to configure an iPhone with a POP3 e-mail account. This process is simple and should only take a few minutes.

- 1. From the home screen, go to the **"Settings"** application.
- 2. On the settings screen, tap **Mail, Contacts, Calendars**.

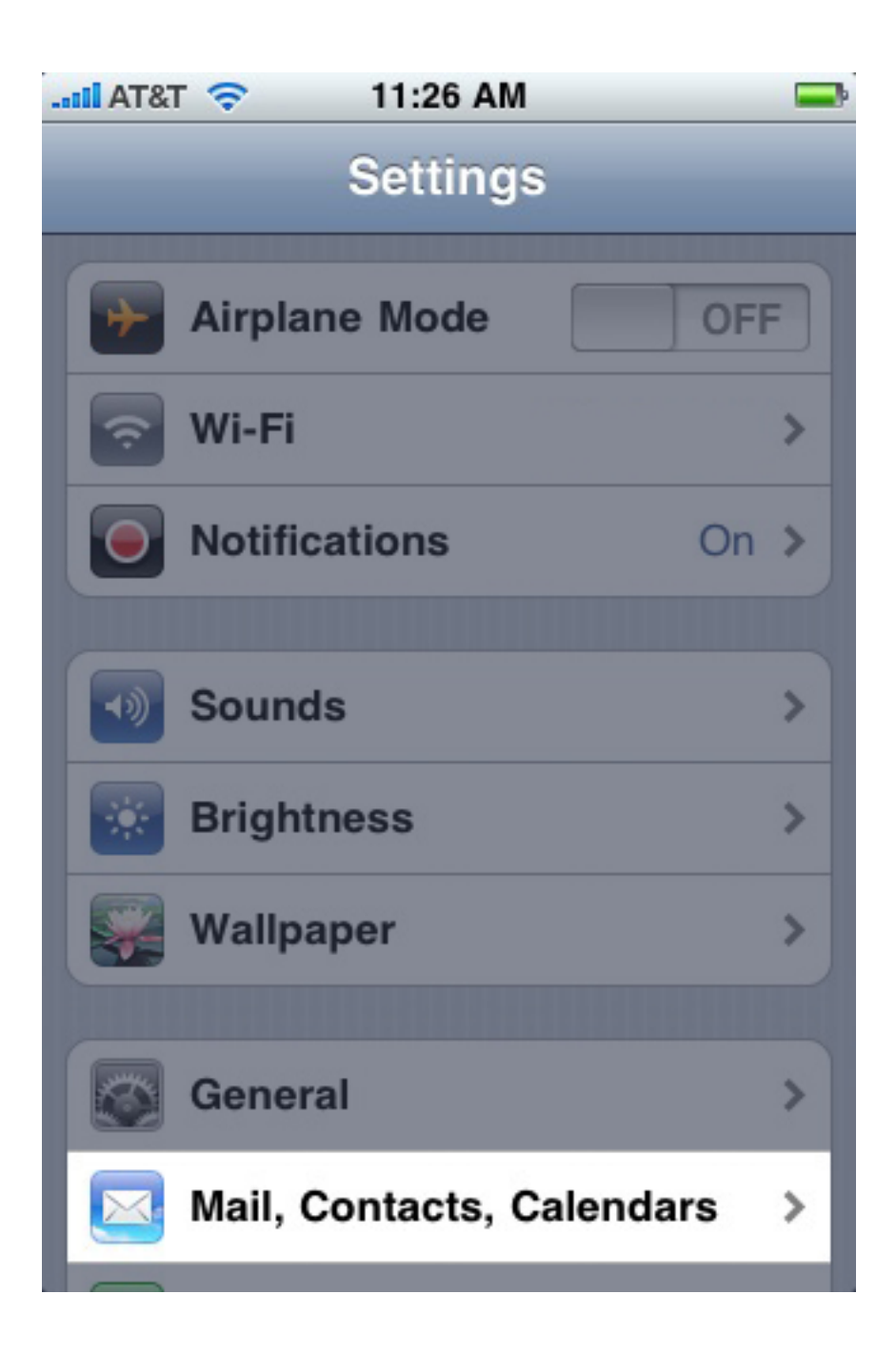

3. Tap **Add Account**.

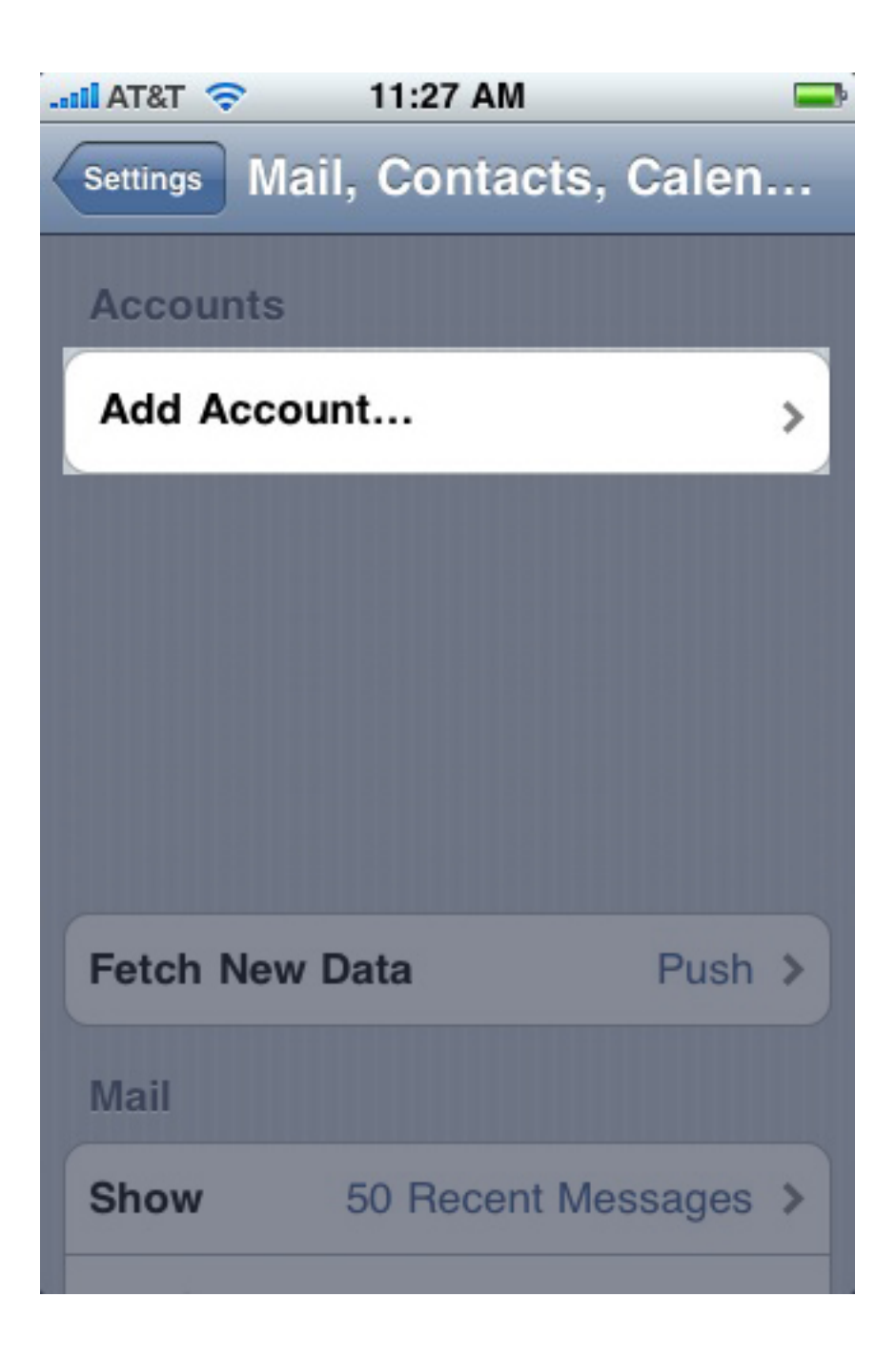

4. Tap **Other**.

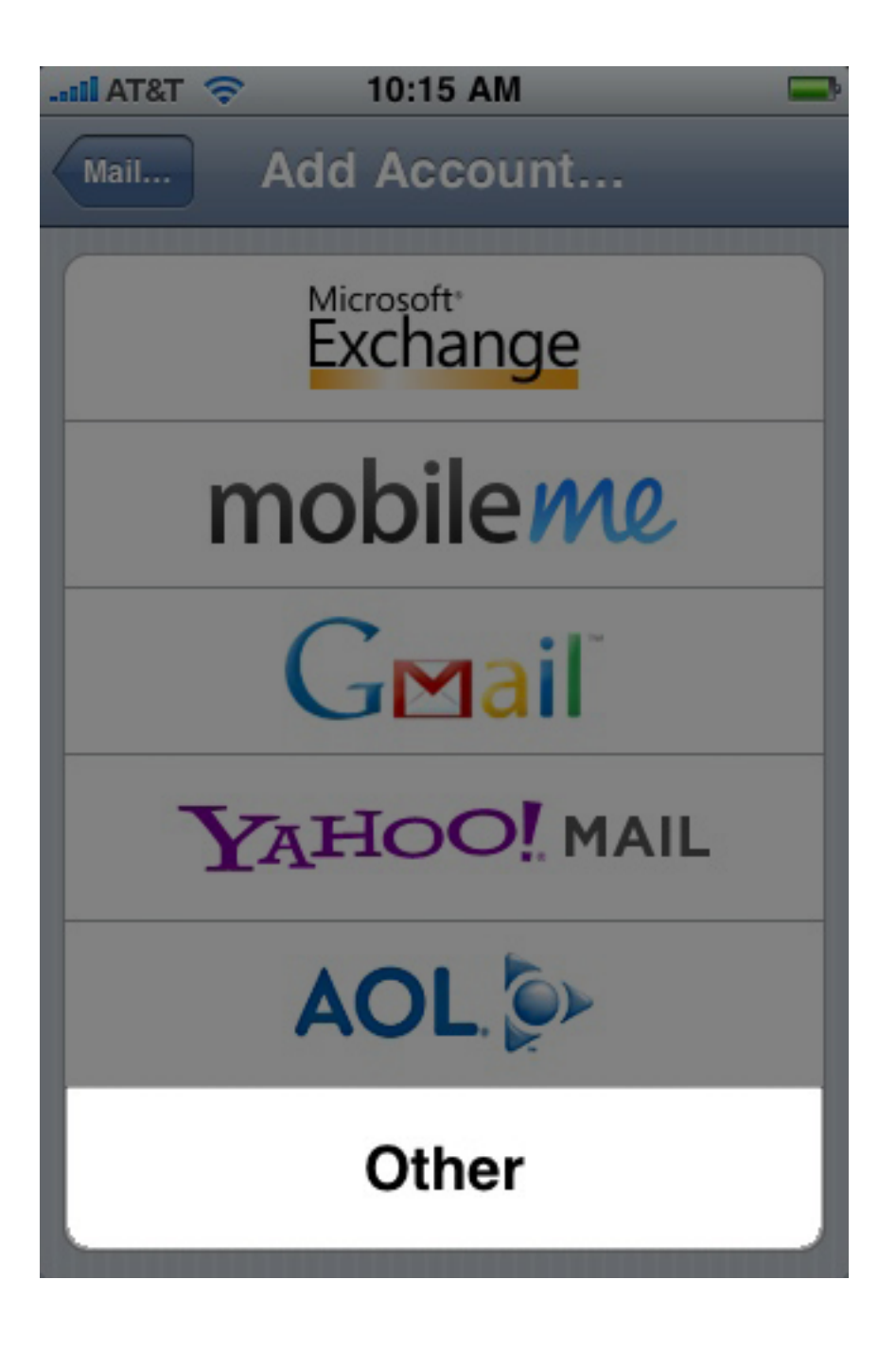

5. Tap **Add Mail Account**.

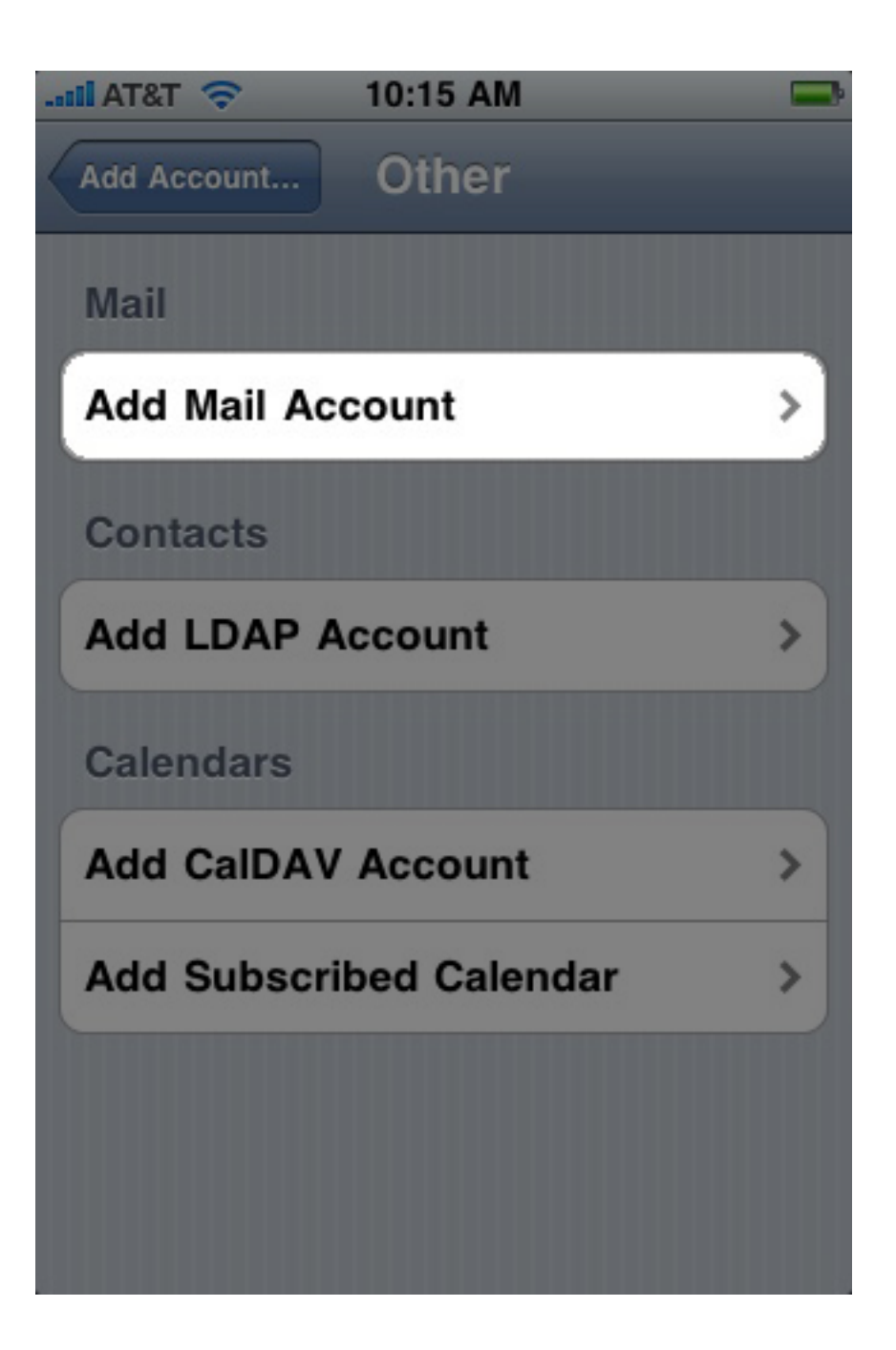

6. Fill out the **Name, E-mail Address,** and **Password** fields. For **Description**, it is best to use your e-mail address.

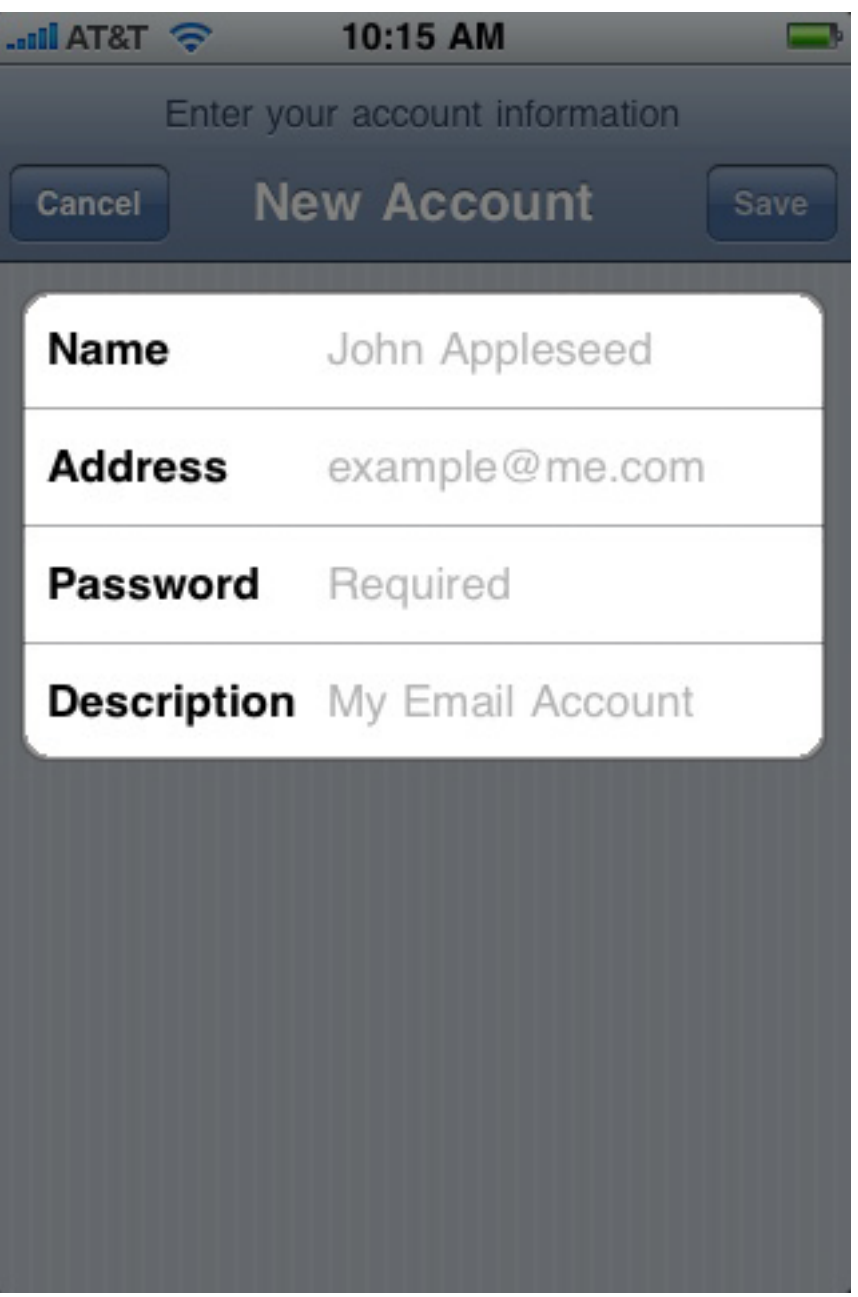

7. Click **Next**.

8. Tap **POP** and fill out the settings completely as follows:

## **Incoming Mail Server:**

## **Host Name**: pop3.COMPANY.COM

(COMPANY.COM should be replaced with the portion of your e-mail address following the "@" symbol. Example: if your e-mail address is HanSolo@MFalcon.biz, then your POP3 server should be pop3.MFalcon.biz)

- **User name**: Your complete e-mail address.
- **Password**: Your password for the corresponding e-mail address.

## **Outgoing Mail Server**

- **Host Name**: smtp.COMPANY.COM (COMPANY.COM should be replaced with the portion of your e-mail address following the "@" symbol. Example: if your e-mail address is HanSolo@MFalcon.biz, then your SMTP server should be smtp.MFalcon.biz)
- **User name**: Your complete e-mail address.
- **Password**: Your password for the corresponding e-mail address.

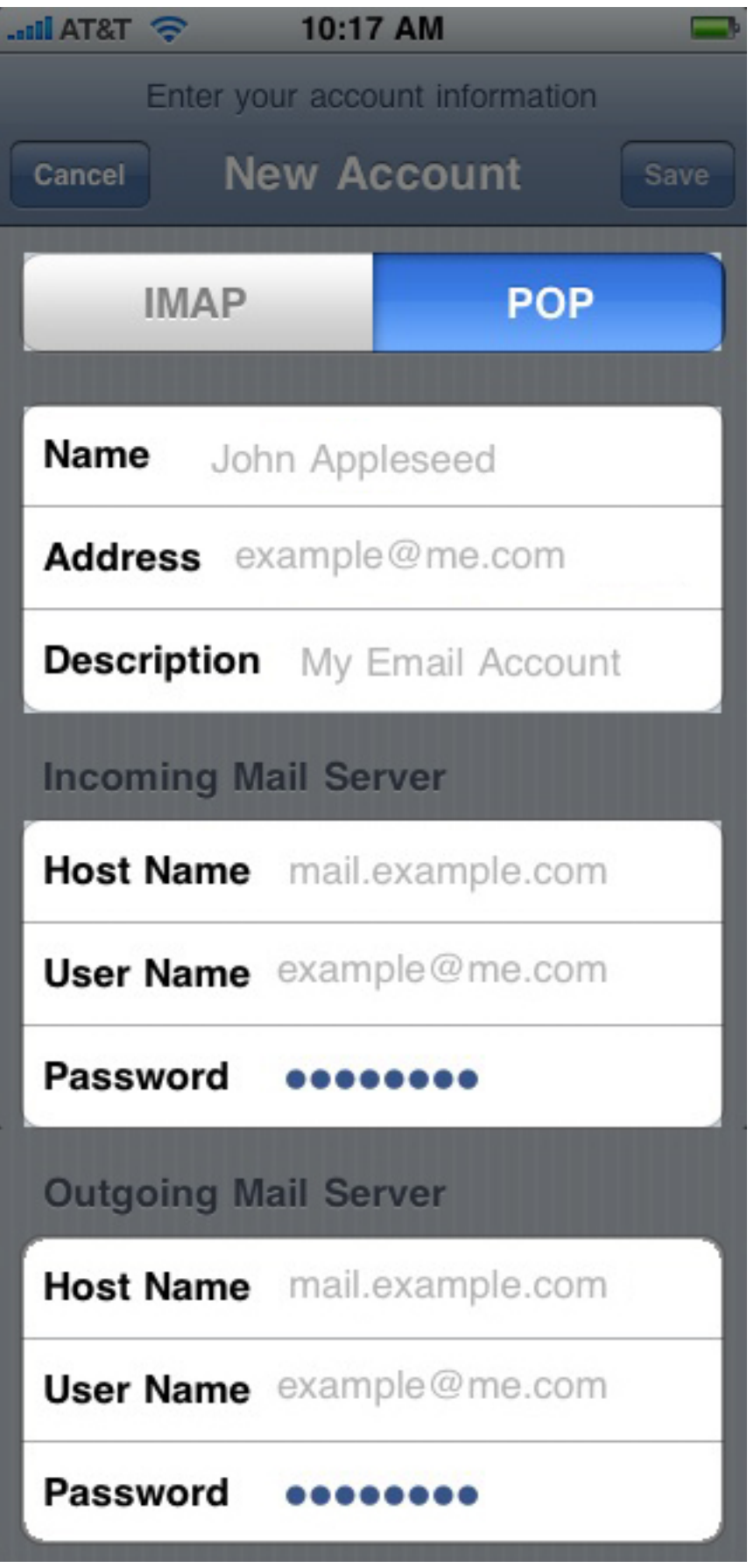

When finished, click **save**.

9. A popup with the message "**Cannot connect using SSL**" will appear.Click **Yes** to set up the account without SSL.

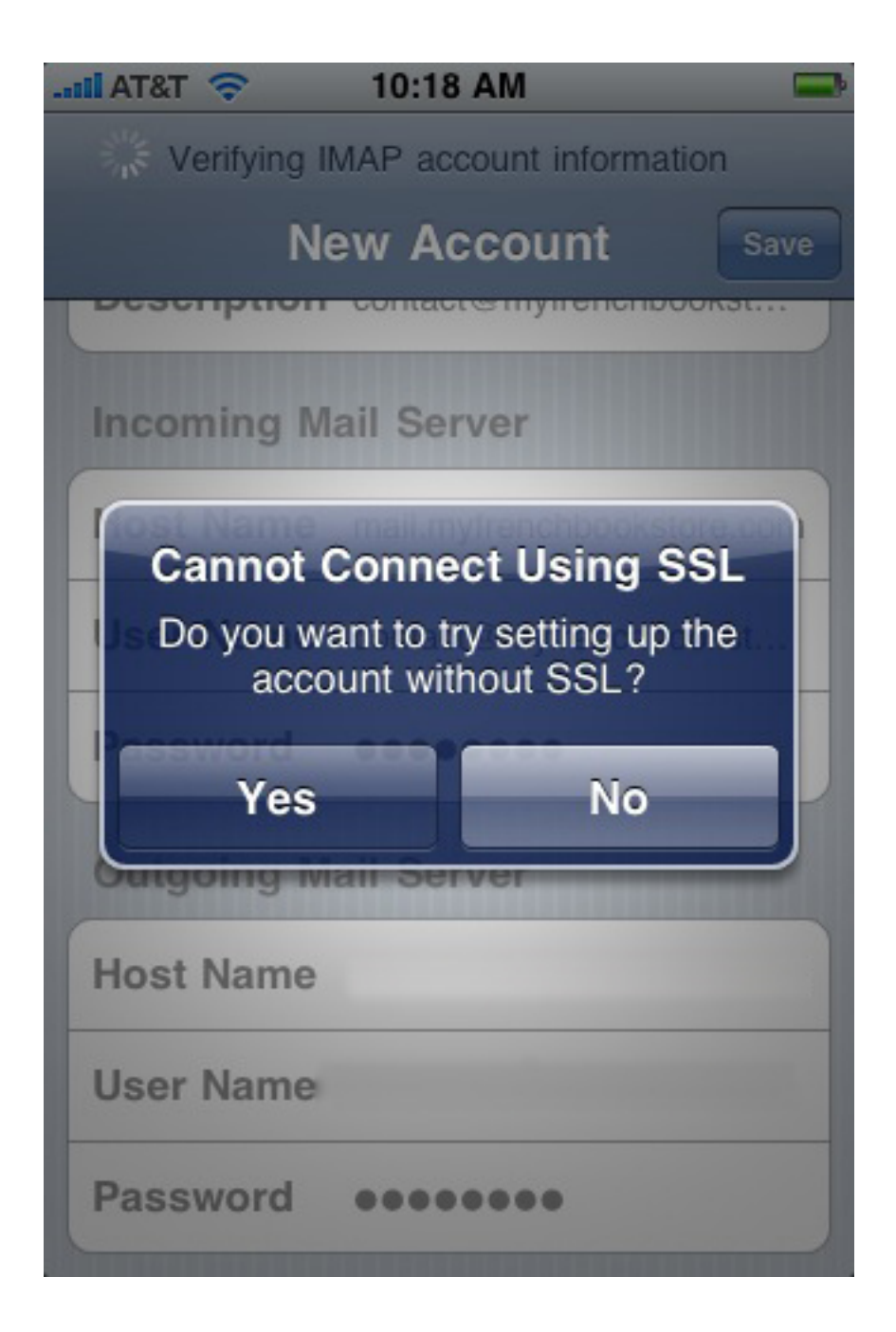

**Note:** If you experience difficulties when sending e-mails, please verify the outgoing mail server port. This is accessible by returning to the **Mail, Contacts, Calendars** screen, selecting your desired account, and then tapping the **Outgoing Mail Server** button. Choose the corresponding entry and verify the port setting below.

**Port:** 587

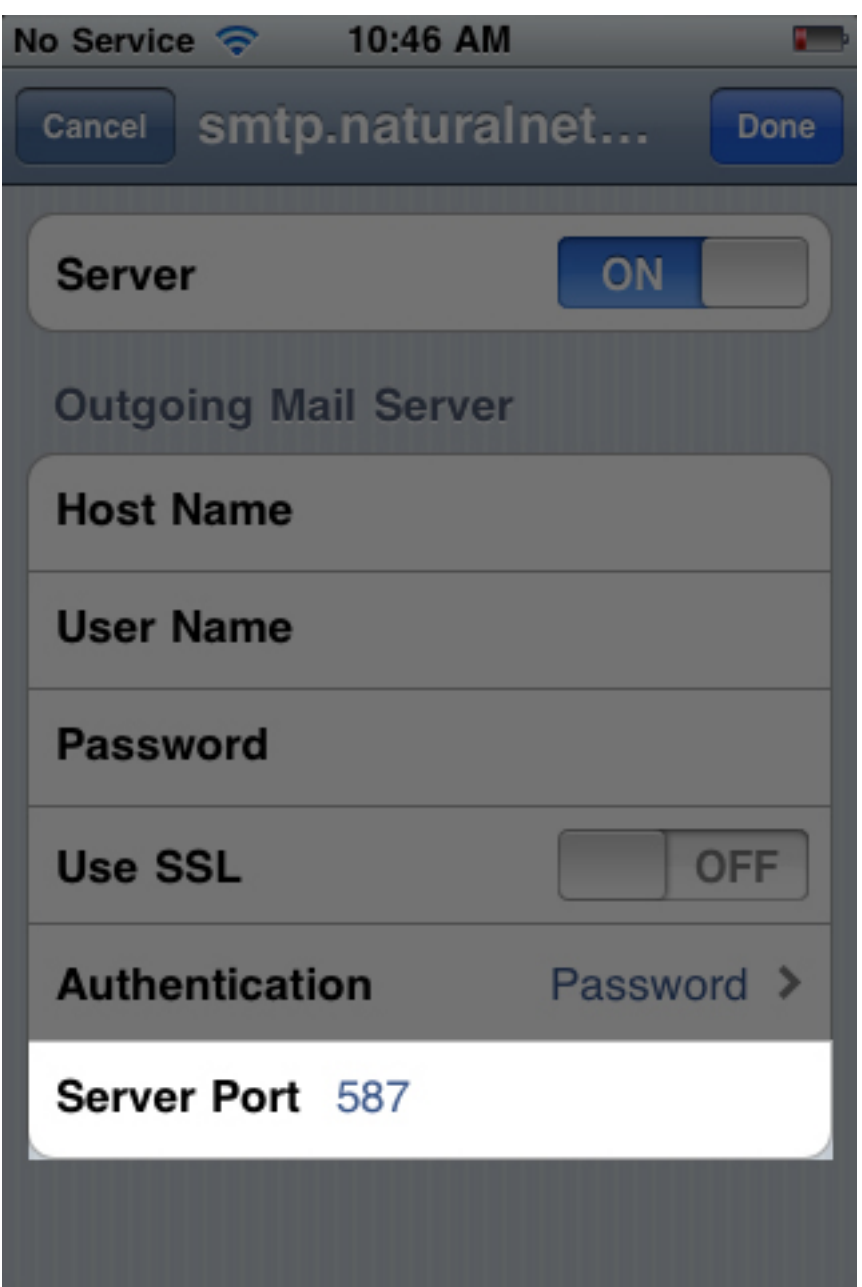

Online URL:<https://kb.naturalnetworks.com/article.php?id=95>